## 通过 CARSI 联盟访问爱思唯尔资源流程

北京林业大学图书馆制作 2020-03-17

1、使用非校园网 IP 在浏览器地址栏输入

<https://www.sciencedirect.com/>,点击右上角"Sign in"链接。

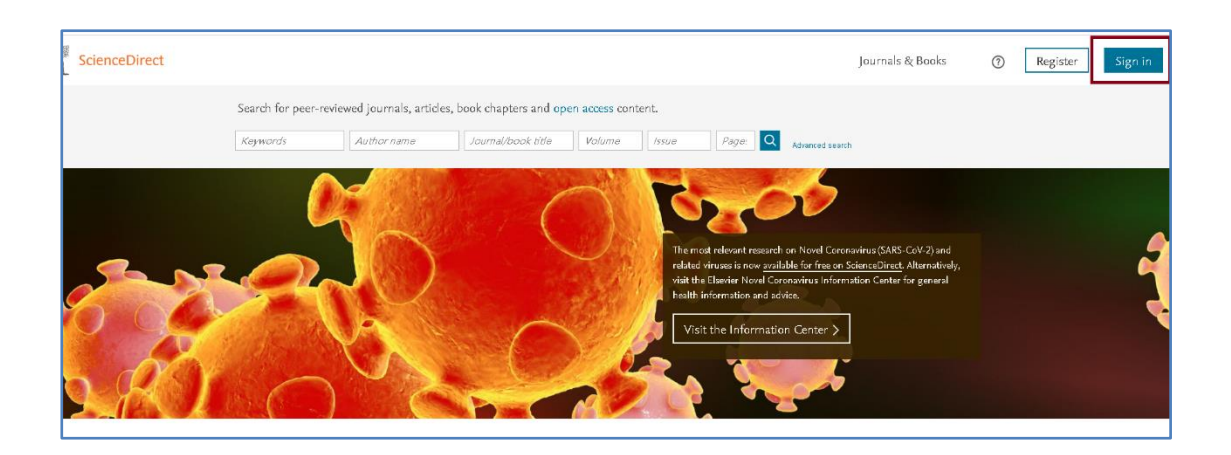

2、点击"Other institution"链接。

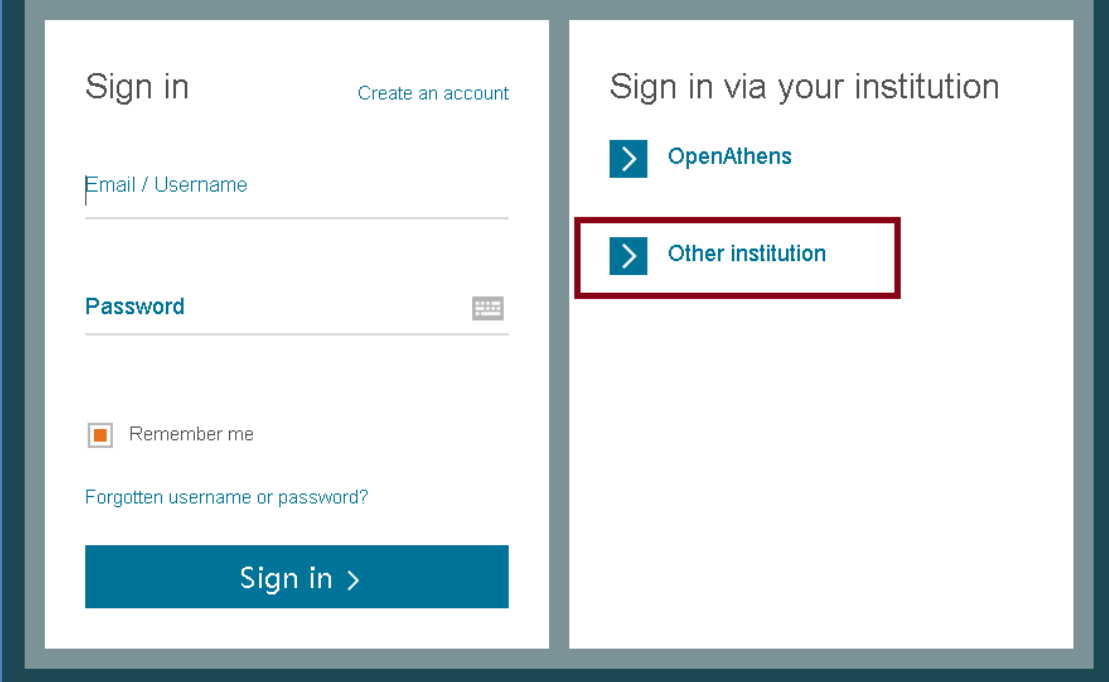

3、检索框中输入"beijing",点选"Beijing Forestry University", 系统将跳转至登录页面。

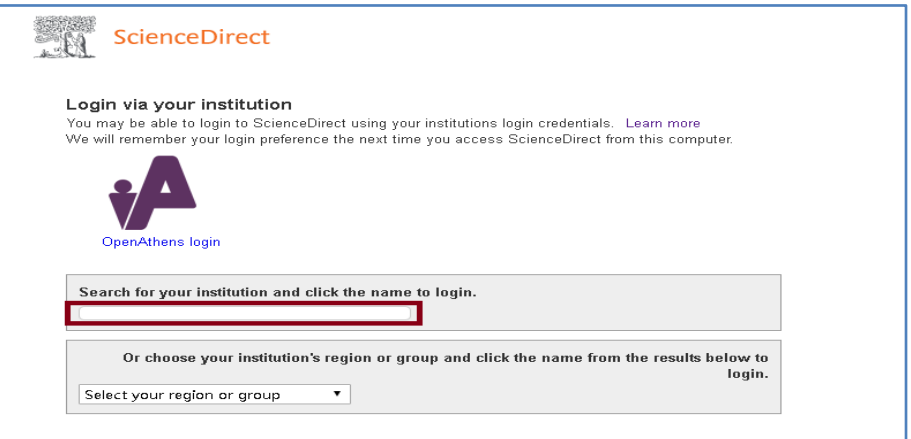

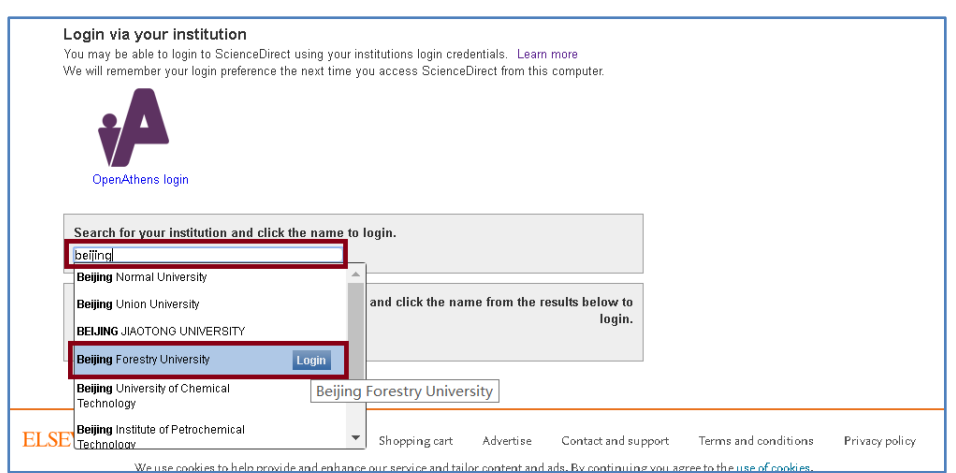

4、在登陆页面,输入北京林业大学一卡通用户名和密码,点击"登录" 按钮

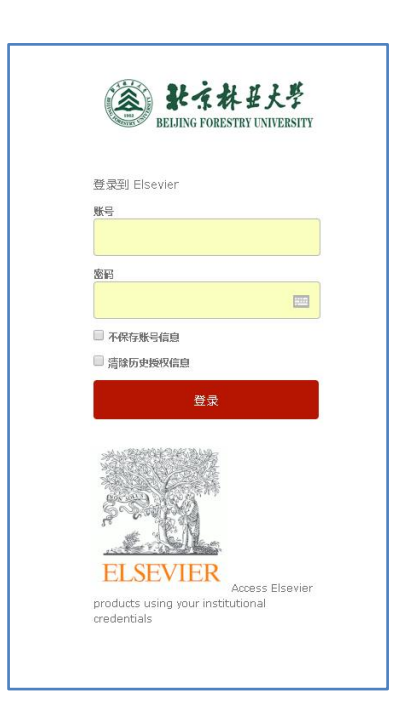

、成功登录后,建议选择第二项或者第三项,并点击"Accept"按

钮。

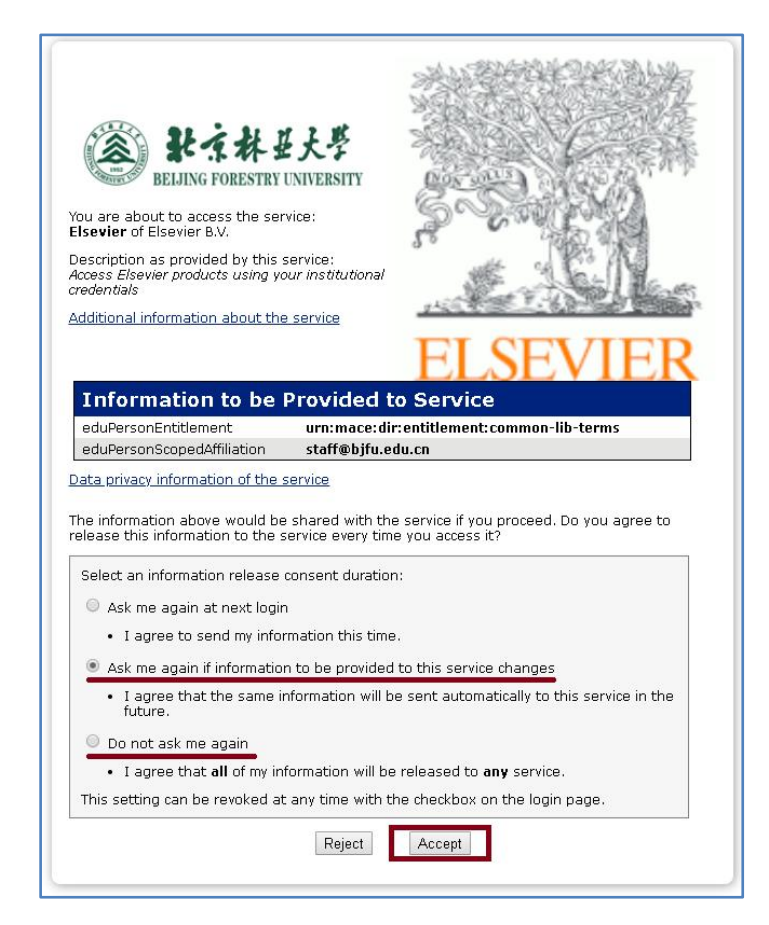

、开始使用爱思唯尔资源。

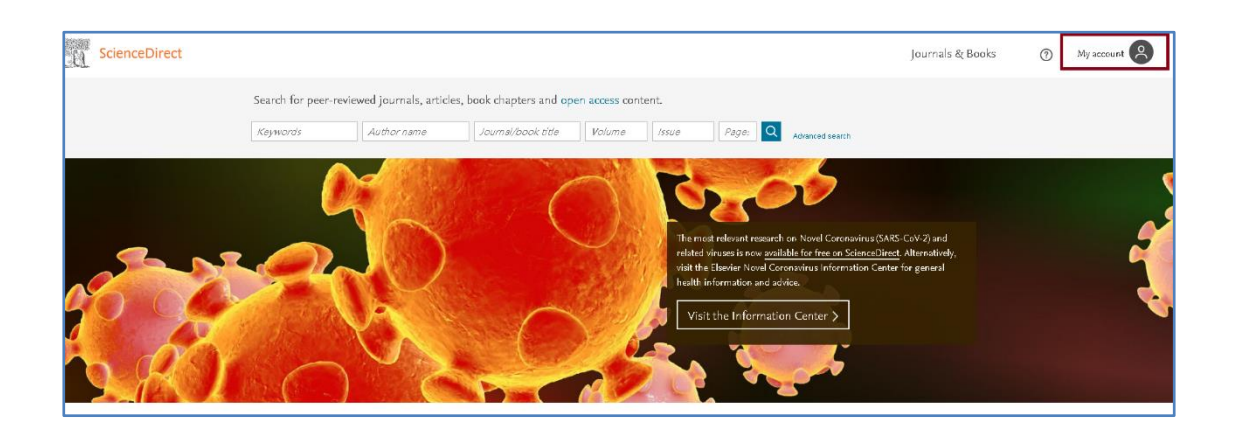